# Running, Viewing, Printing Reports Using Microsoft Excel

Steps 1 - 4: Proceed through report process.

### *Step 5: Set Up* Process Scheduler Request Page

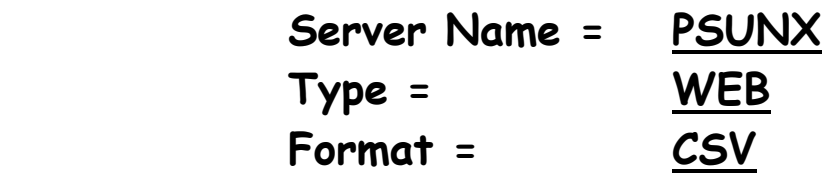

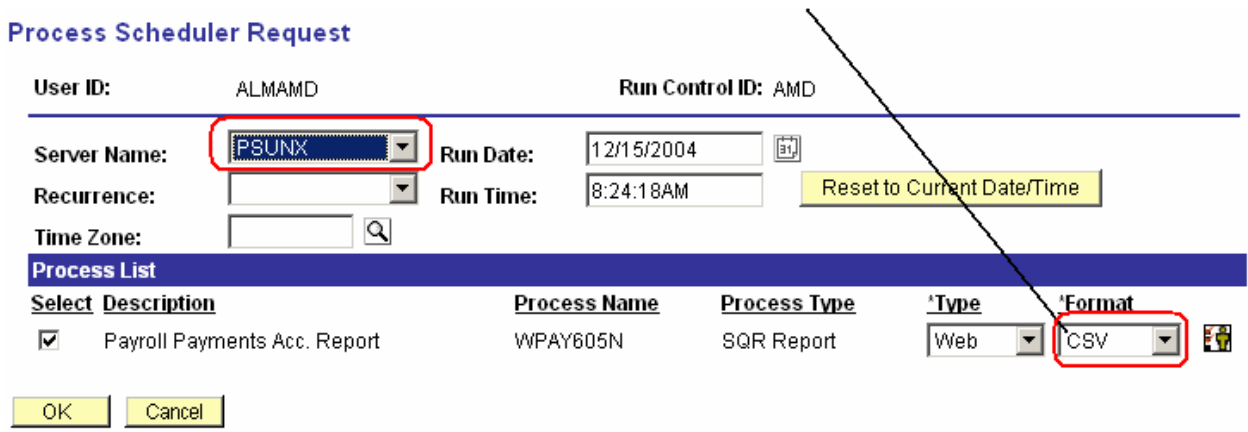

All other fields may be left blank or filled with default data (i.e., Recurrence, Time Zone, Run Date, and Run Time).

► After completing the options, select **"OK" to run the report.**

**Report Request Parameters page will appear.** 

## 6. View or Print the Report

 $\frac{1}{2}$ 

After selecting "OK" … HRIS will return to the Report Request Parameters page.

## ► Select Report Manager

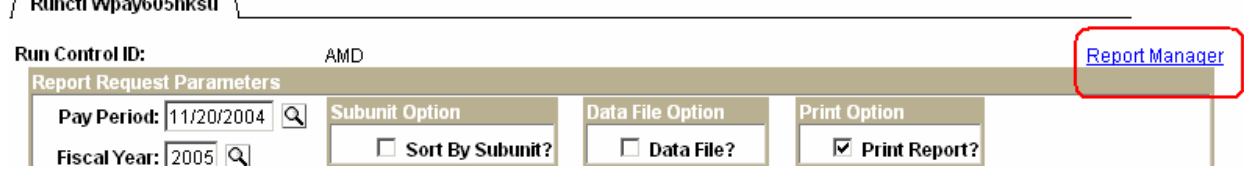

## ► Select "View" from Report List

- **■ Status Edit Box = Posted or Blank**
- **■ Select "Refresh" to View Report List**
- **■ If status = Posted … Select "View" to Access Report/Log Viewer**

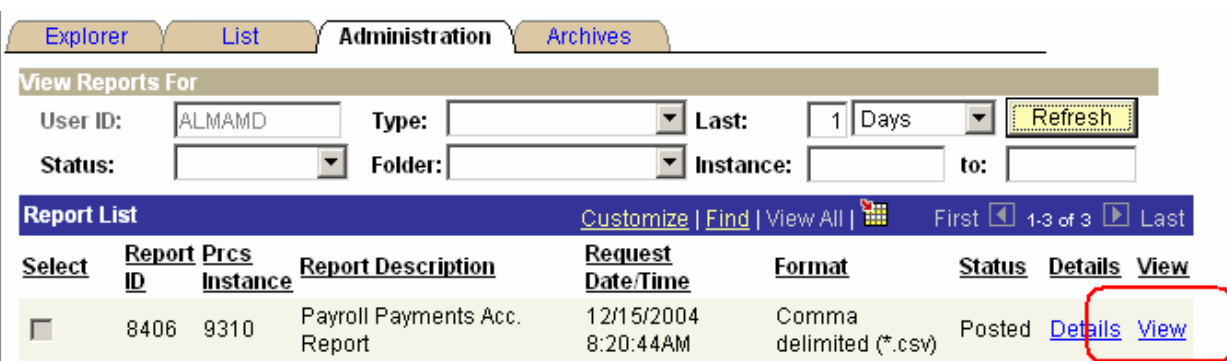

#### Report Manager - Report/Log Viewer

**A** Message Log, Trace File, and .CSV File will appear.

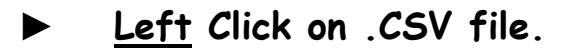

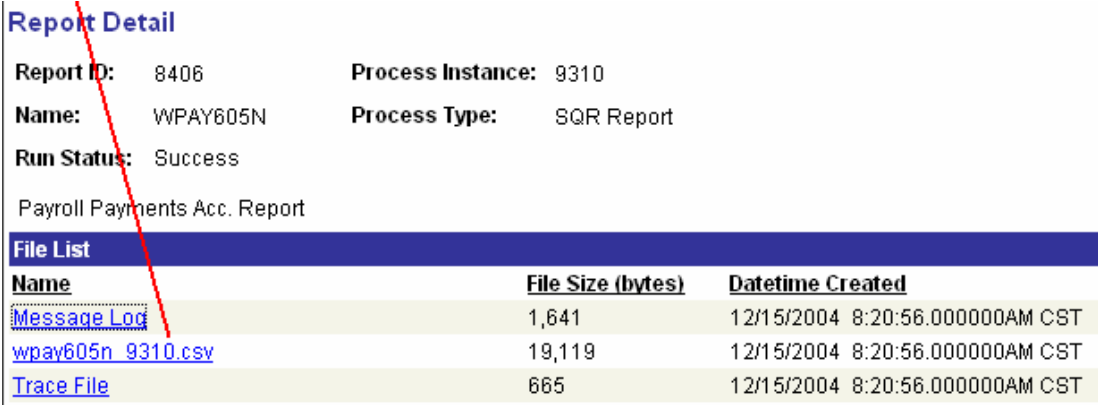

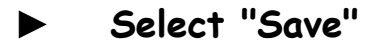

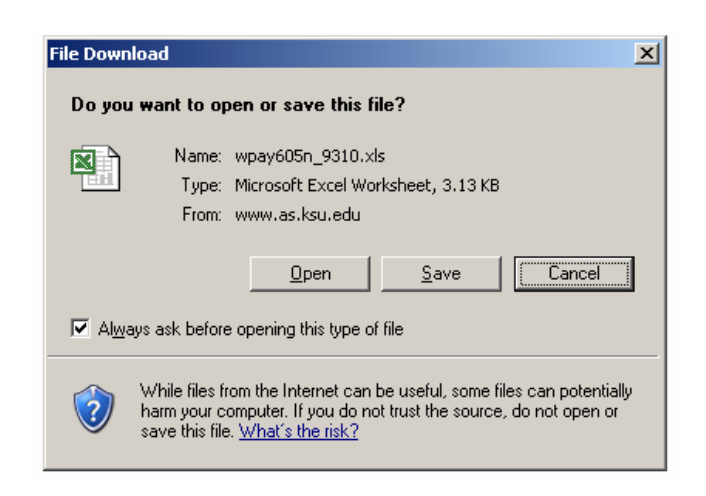

#### Importing .CSV file to Microsoft Excel

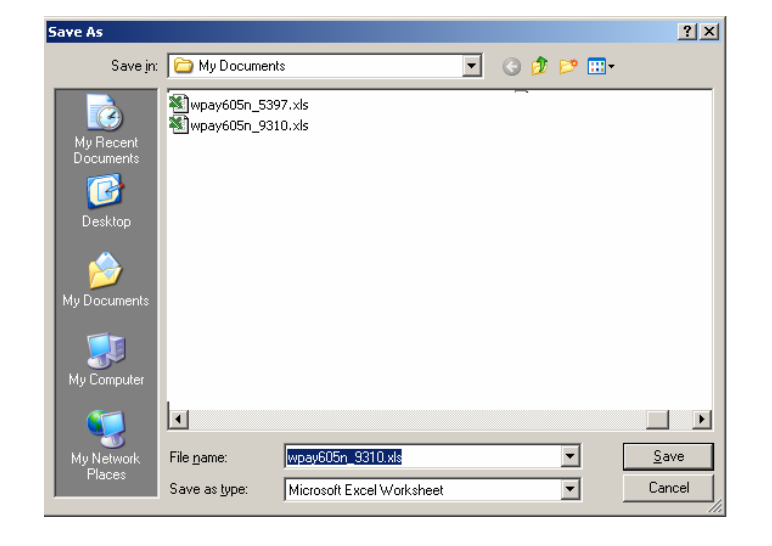

► **Save file as a Microsoft Excel file.** 

► **May need to open Microsoft Excel to complete Text Import Wizard Steps** 

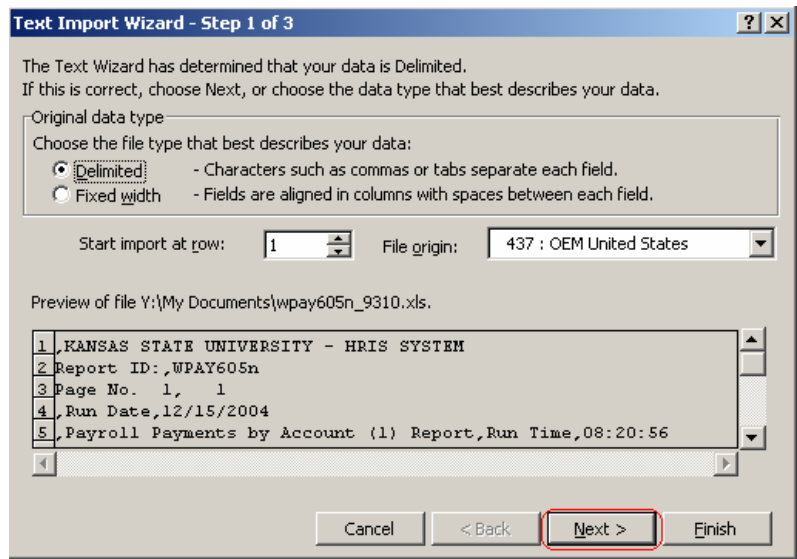

# Importing .CSV file to Microsoft Excel

# ► **Complete Text Import Wizard Steps**

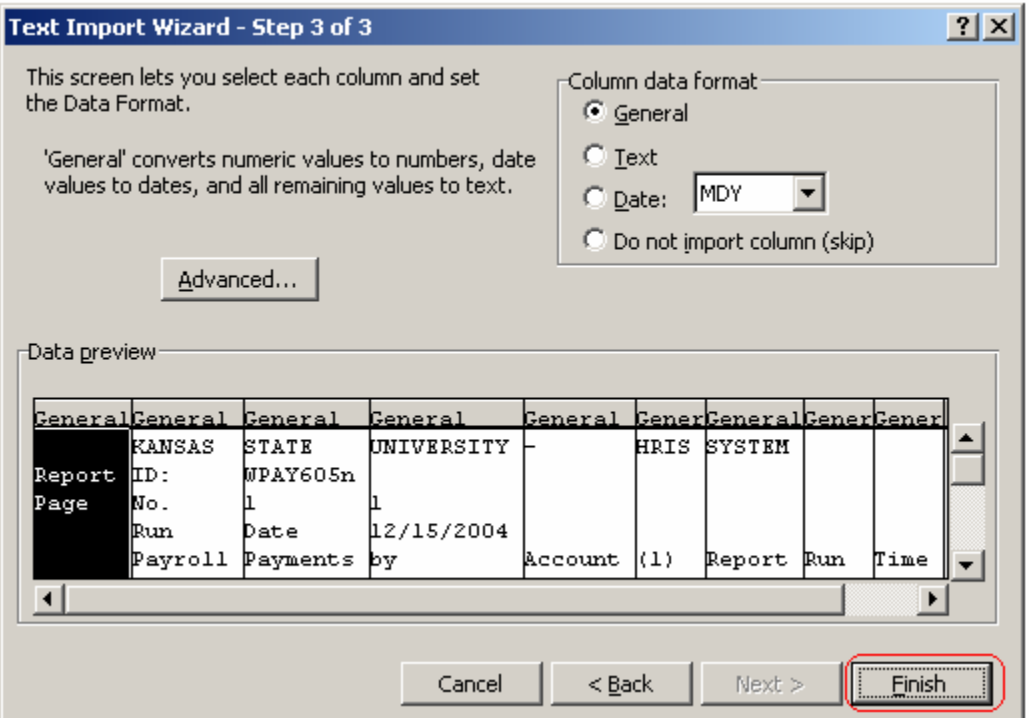